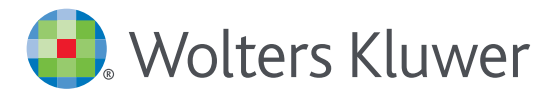

# *UpToDate® Anywhere Access Tip Sheet*

- 1. 施設内のインターネットに接続したコンピューターから www.uptodate.com にアクセスします。
- 2. 画面右上の「登録」をクリックします。個人購読や他施設で使用しているユーザー名とパスワードをお持 ちの場合は、「ログイン」をクリックして下さい。

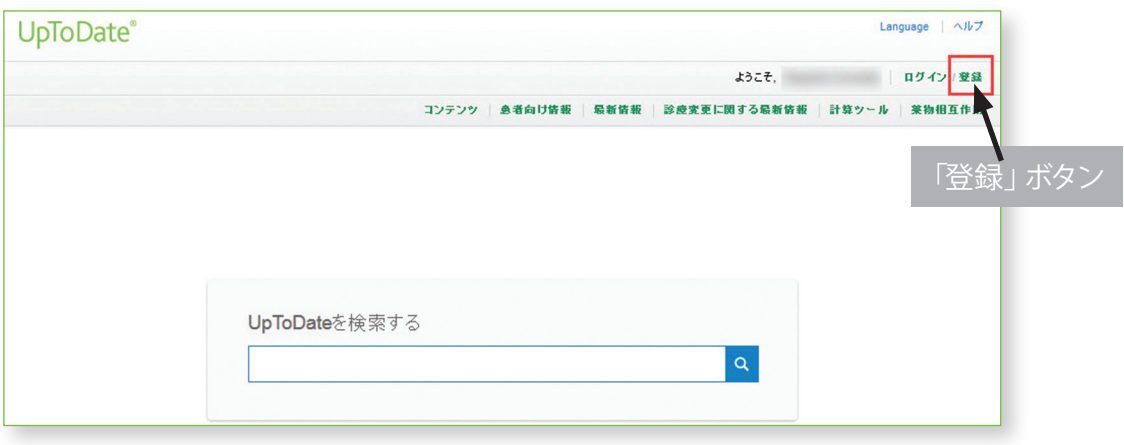

3. 必須項目に入力し、「Submit Registration」ボタンをクリックします。 重要: モバイルアプリの利用と生涯教育単位 (CME) の取得を可能にするには、 施設内のインターネットに接続したコンピューターから登録する必要があります。

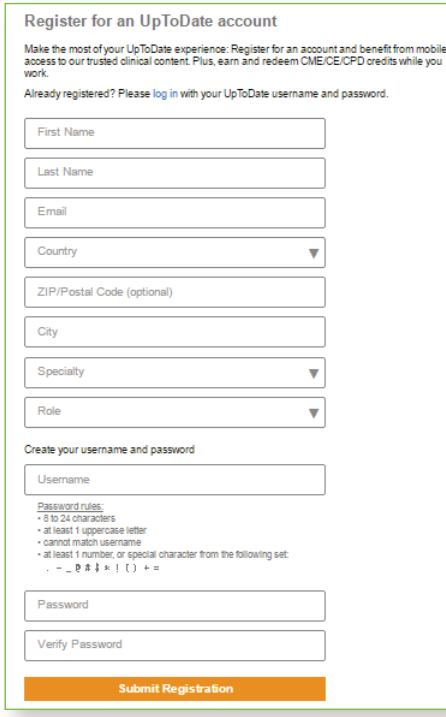

登録が完了すると、モバイルアプリのダウンロード方法が記載された確認メールが届きます。 これで登録完了です。モバイルアプリからログイン可能となり、生涯教育単位 (CME) も取得して頂けます!

### モバイルアクセス

ユーザー登録後は最大2台のモバイル端末にUpToDateモバイルアプリをインストールすることができます:

- 1. スマートフォンやタブレットのアプリストアで「UpToDate」と検索し、アプリ (無料) をインストールします。
- 2. アプリを開くと、ログイン画面が表示されます。
- 3. 登録したユーザー名とパスワードでログインします。 アプリがユーザー名とパスワードを記憶するので、ログインが必要なのは初回のみです。

### 施設外からのアクセス

- モバイルアプリに加えて、施設外のインターネットに接続したあらゆるコンピューターからUpToDateをご利 用頂けます。
- www.uptodate.com にアクセスし、画面右上の「ログイン」ボタンをクリックします。 ユ ーザー名とパスワードを入力すると検索ページが開きます。

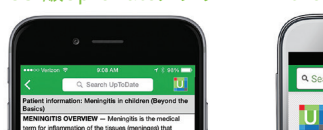

### iOS®版UpToDateアプリ Android®版UpToDateアプリ

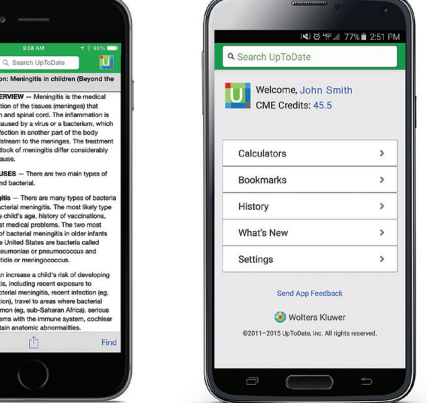

## アクセス権の保持

- モバイルアプリや施設外でUpToDateに継続的にアクセスするためには、90日ごとに「再認証」という所属機関への 在籍確認が必要です。
- 再認証は、施設内のインターネットに接続したコンピューターから www.uptodate.com にアクセスして、 ご自身のユーザー名とパスワードでログインするだけで完了します。

注意: 最終ログインから80日経過した時点でアプリ内およびメールにて、再認証についてのお知らせが配信されます。90日目に再度お知らせが配信されます。 90日目に再認証をしなかった場合、アカウントは無くなりませんが、モバイルアクセスとリモートアクセスが無効になります。再度アクセスを有効にしたい場合、 施設内のインターネットに接続したコンピューターからUpToDateにアクセスし、ログインを行って下さい。

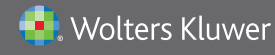

Wolters Kluwer | 230 Third Avenue, Waltham, MA 02451-2222 USA tel 03-5427-1930 | fax 03-3451-2025 | utdjapan@wolterskluwer.com

詳細はwww.uptodate.com/ja をご覧ください。 トレーニングサポートについてのご相談: utdjapan@wolterskluwer.com